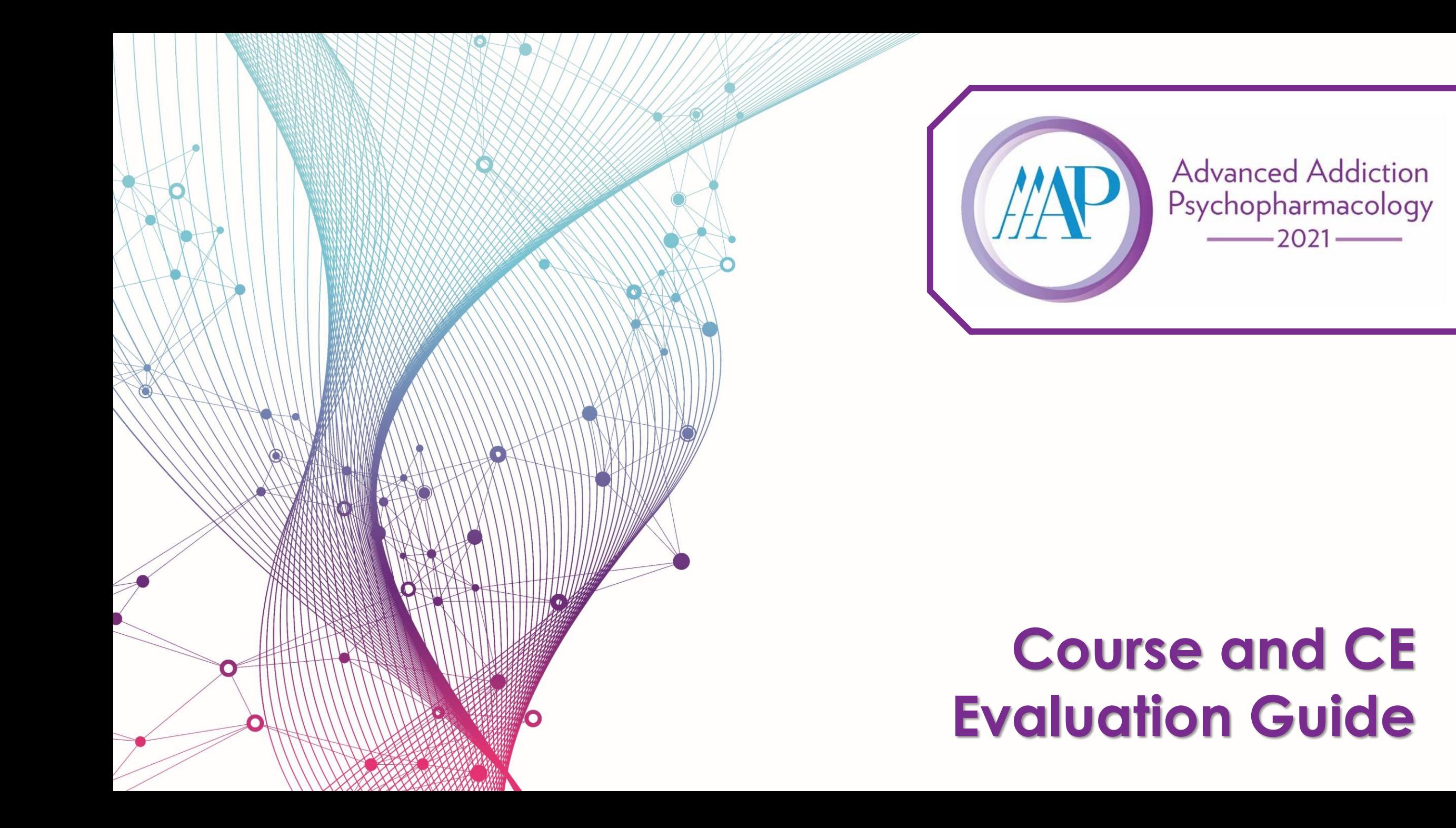

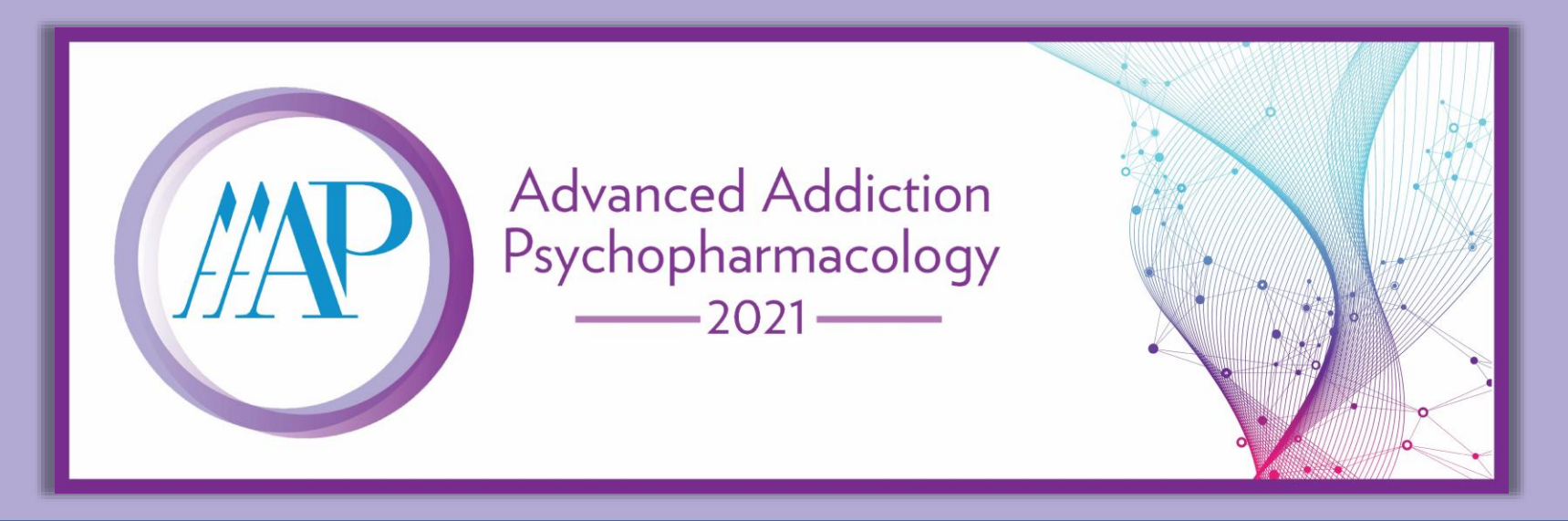

**Thank you for participating in the AAAP Advanced Addiction Psychopharmacology course. The American Academy of Addiction Psychiatry is jointly accredited by the Accreditation Council for Continuing Medical Education (ACCME), the Accreditation Council for Pharmacy Education (ACPE) and the American Nurses Credentialing Center (ANCC) to provide continuing education.** 

**PLEASE NOTE: This activity is available for the designated credit for 30 days after the second live session date. Once the activity expires, the content will be available for learners to view for 6 additional months. Access to the content will then be removed to ensure content validity in all AAAP educational activities.**

- **Expiration Date: December 13, 2021 - This is the date that credit will expire and the evaluation closes. Access to the course will not be lost.**
- **Content Available Until: May 13, 2022**

**Read on for instructions and a visual guide to access and complete the course evaluation and claim credits.**

**Evaluations will be available beginning November 13, 2021.**

**[Access Course Evaluation](https://education.aaap.org/URL/QALiveSessionsandCourseEvaluation2021AAP)**

### **Visit [https://aap.societyconference.com](https://aap.societyconference.com/v2/) and log in.**

You **must be logged in** to view the Course and CE Evaluation Card.

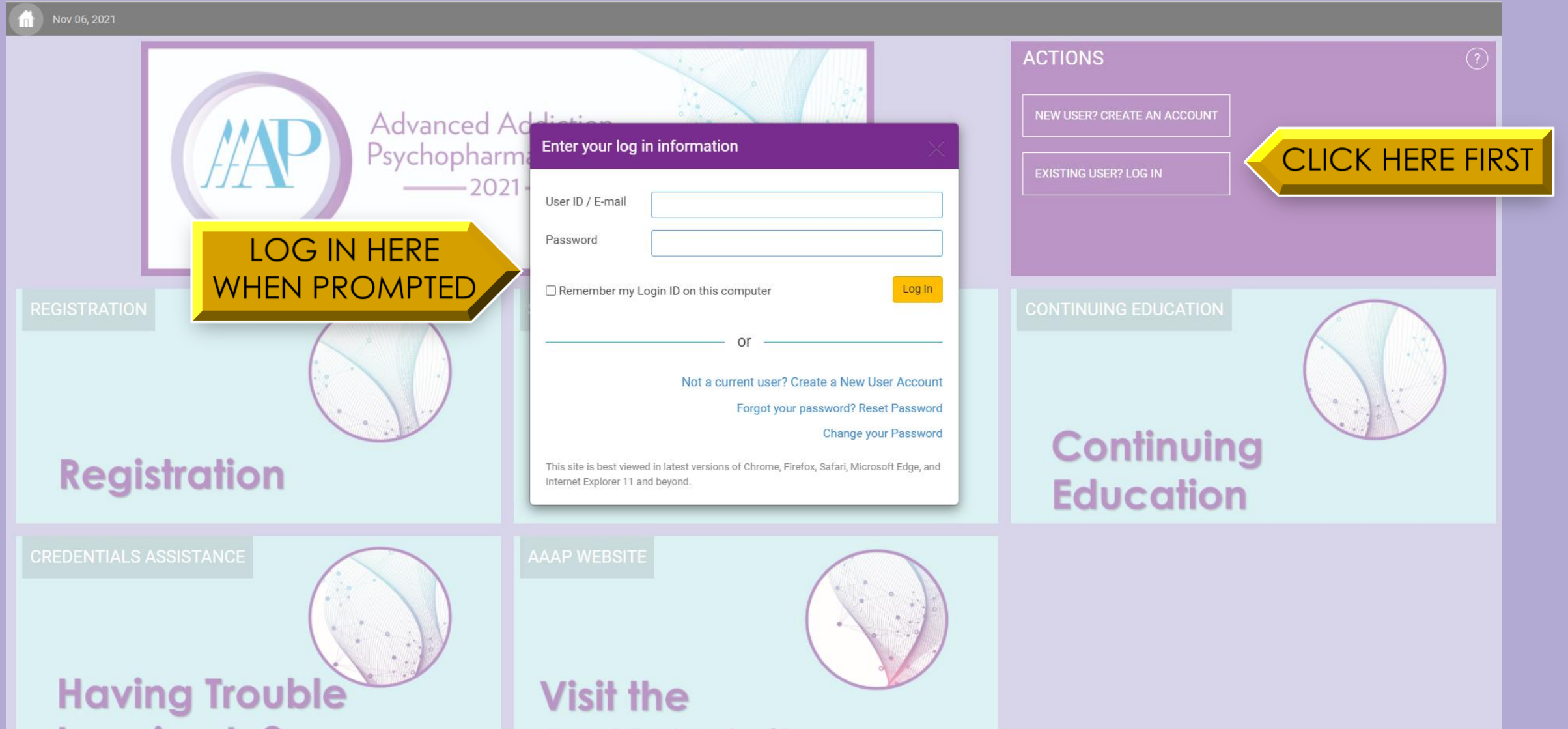

## **After logging in, select the Course and CE Evaluation Card.**

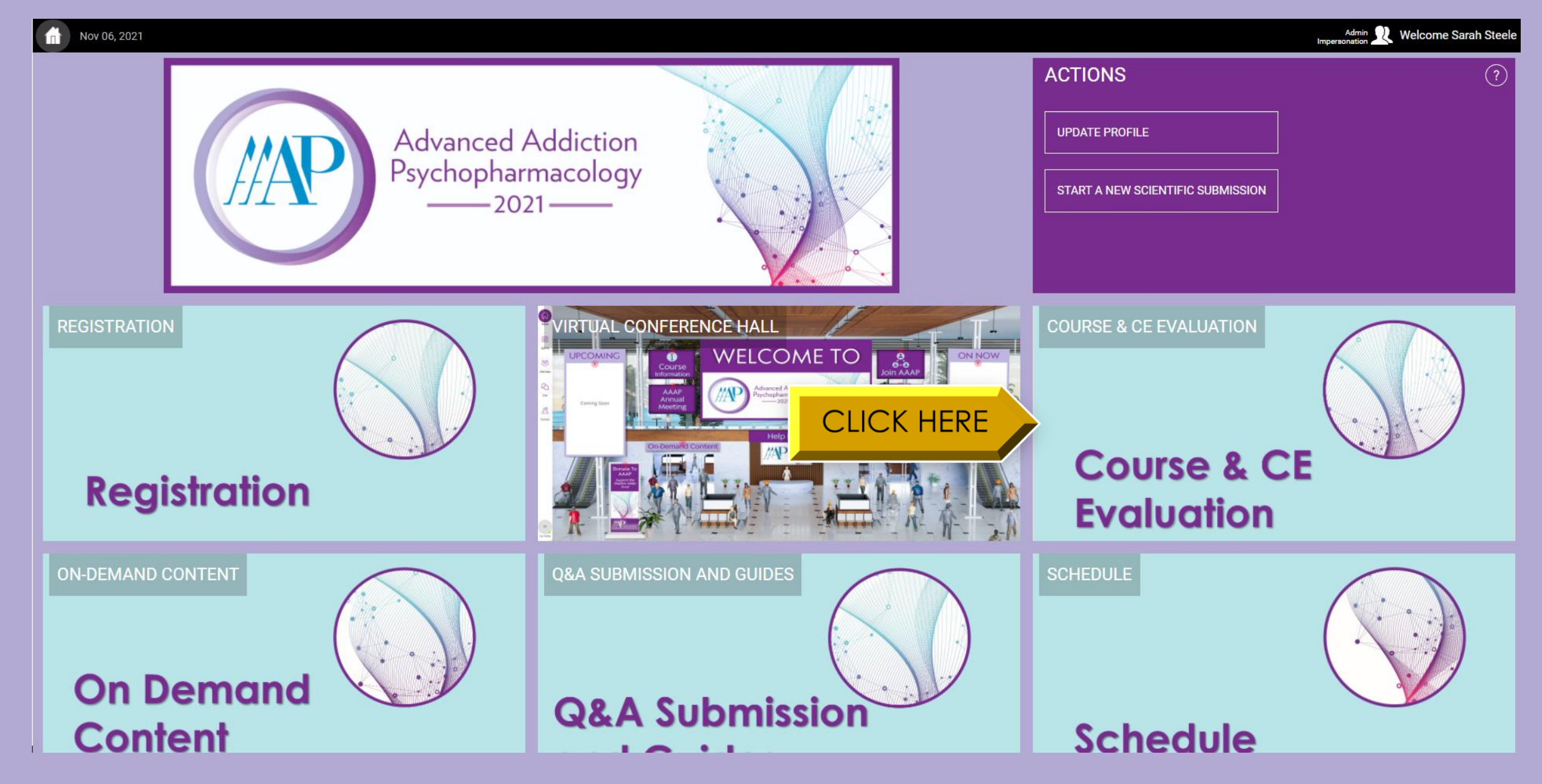

### **Log in using your AAAP credentials to access learner platform.**

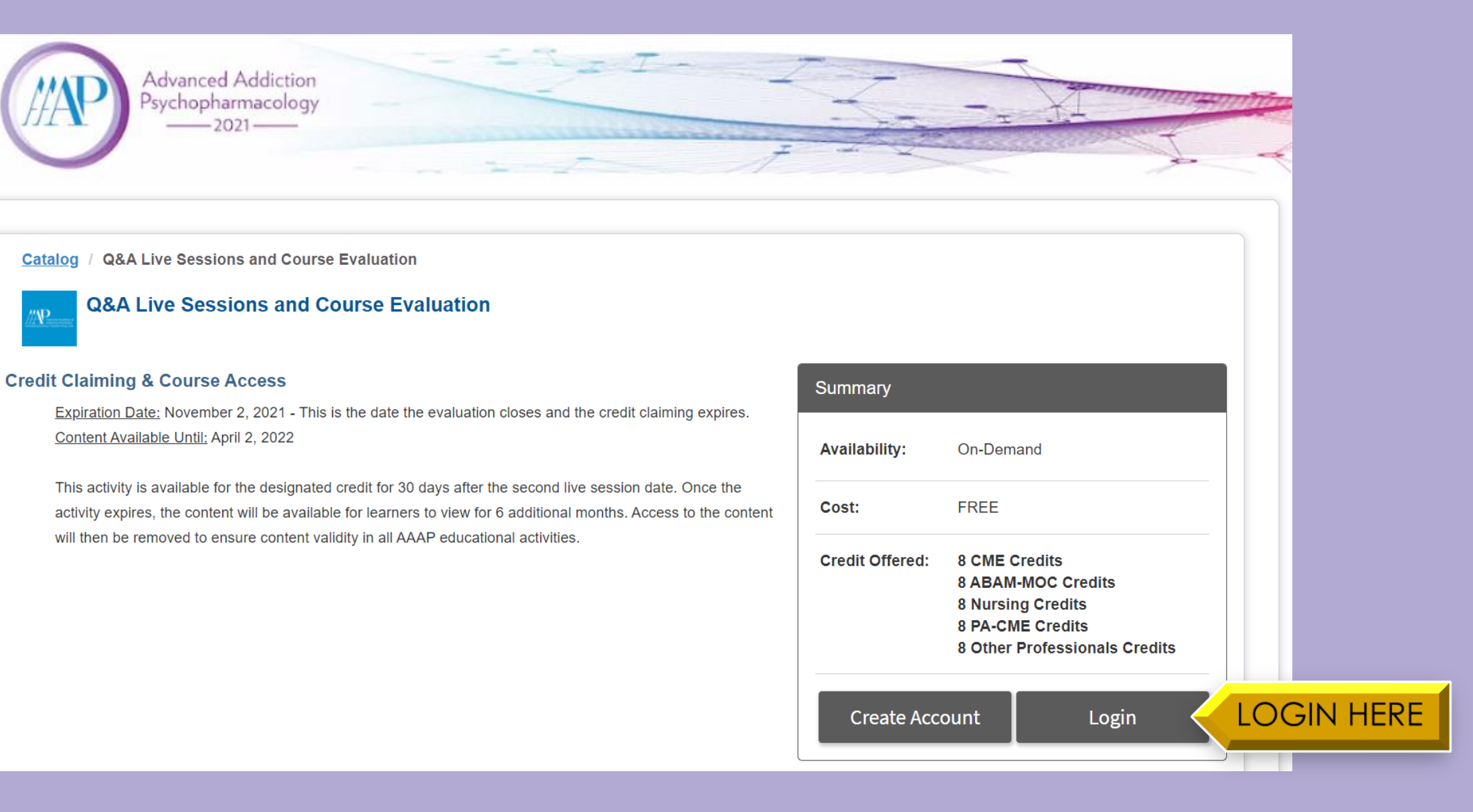

#### **After logging in, click "Start" to begin the Advanced Addiction Psychopharmacology course evaluation.**

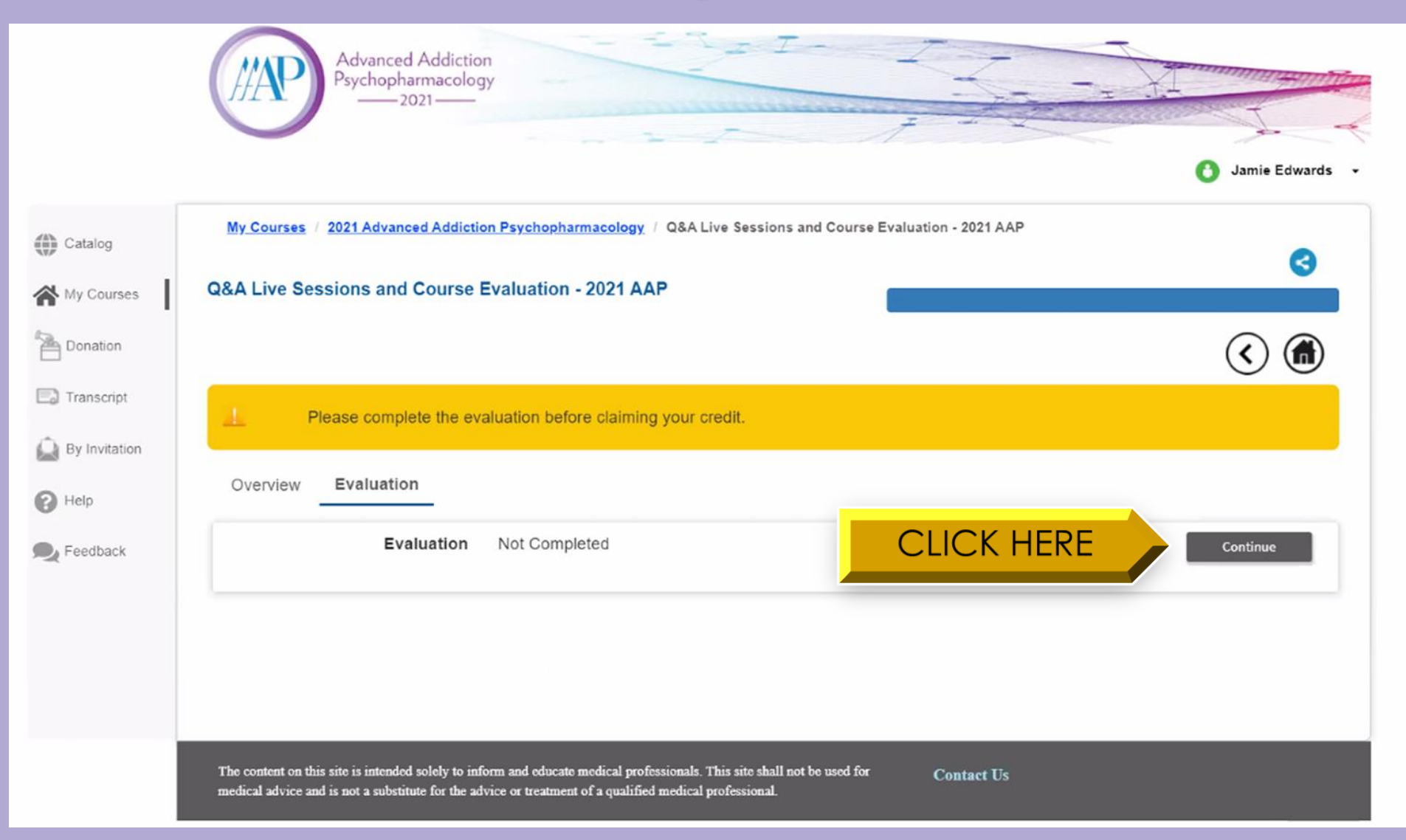

# **Complete the evaluation.**

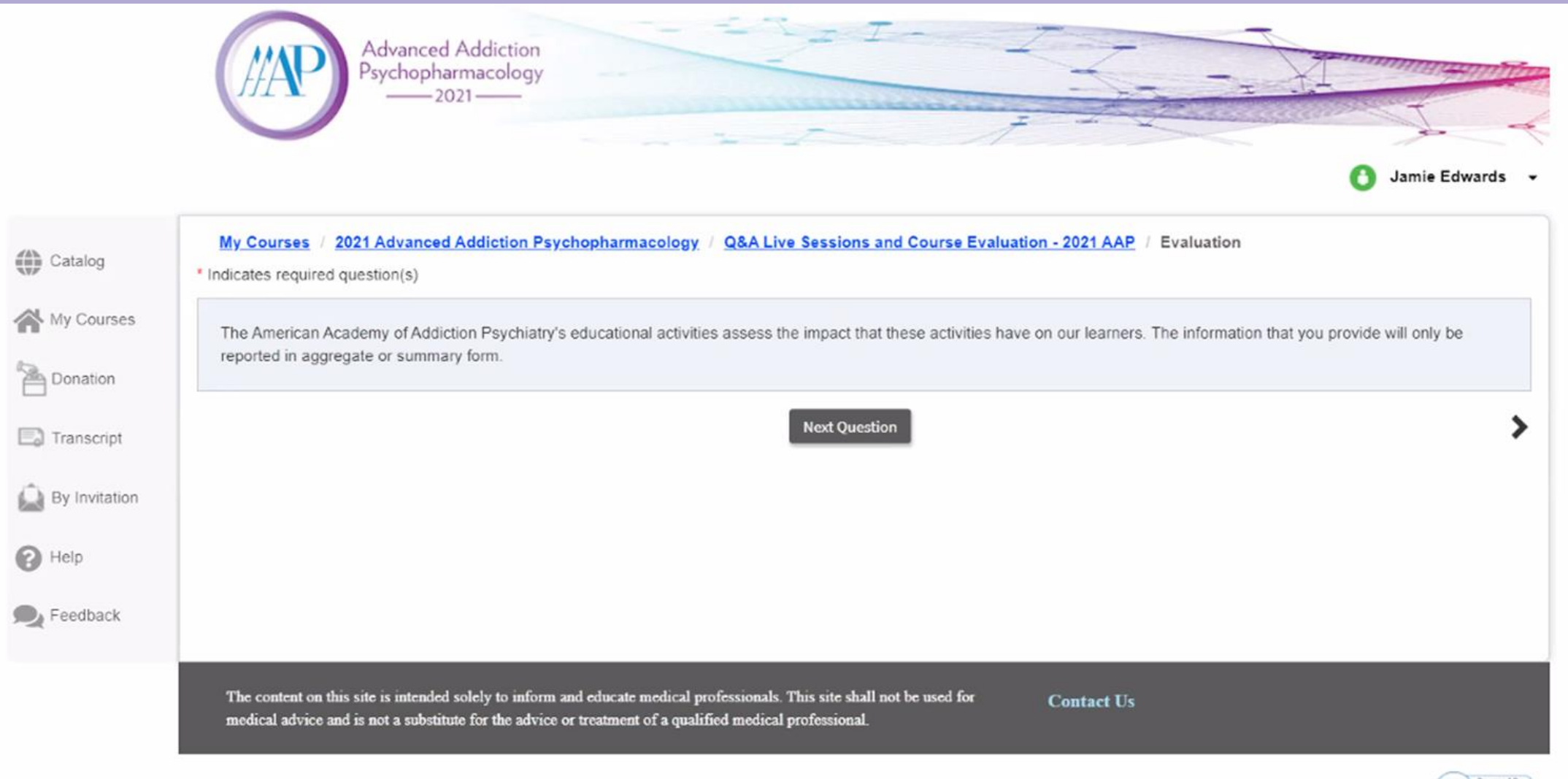

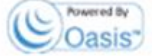

### **At the bottom of the evaluation page, select "Submit" to your completed course evaluation.**

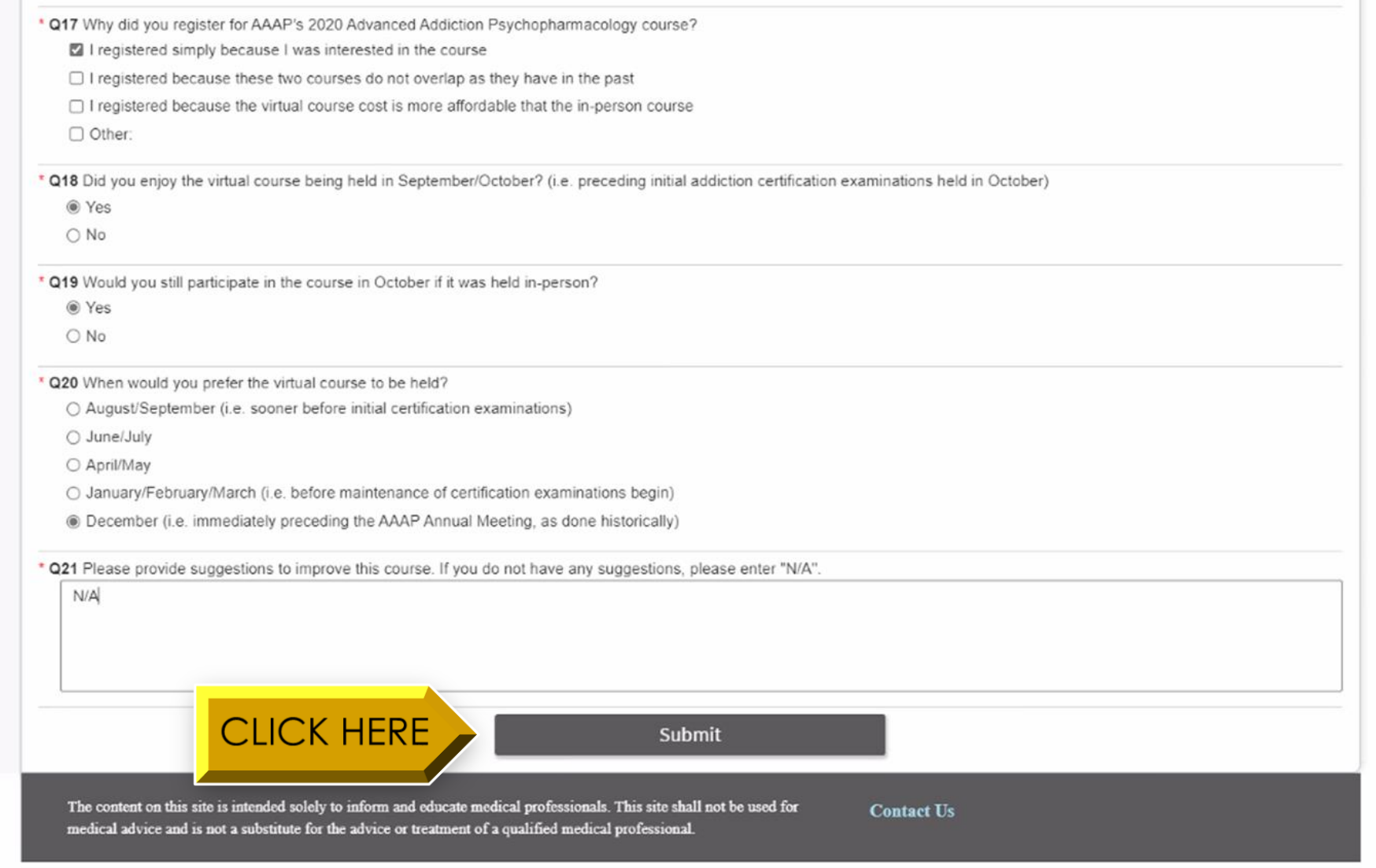

**On the Request Credit page, select "Claim" next to each CE type to claim credits. An option to "Waive" credits will also appear next to each CE type. Select "Waive" next to CE types you do not wish to claim.** 

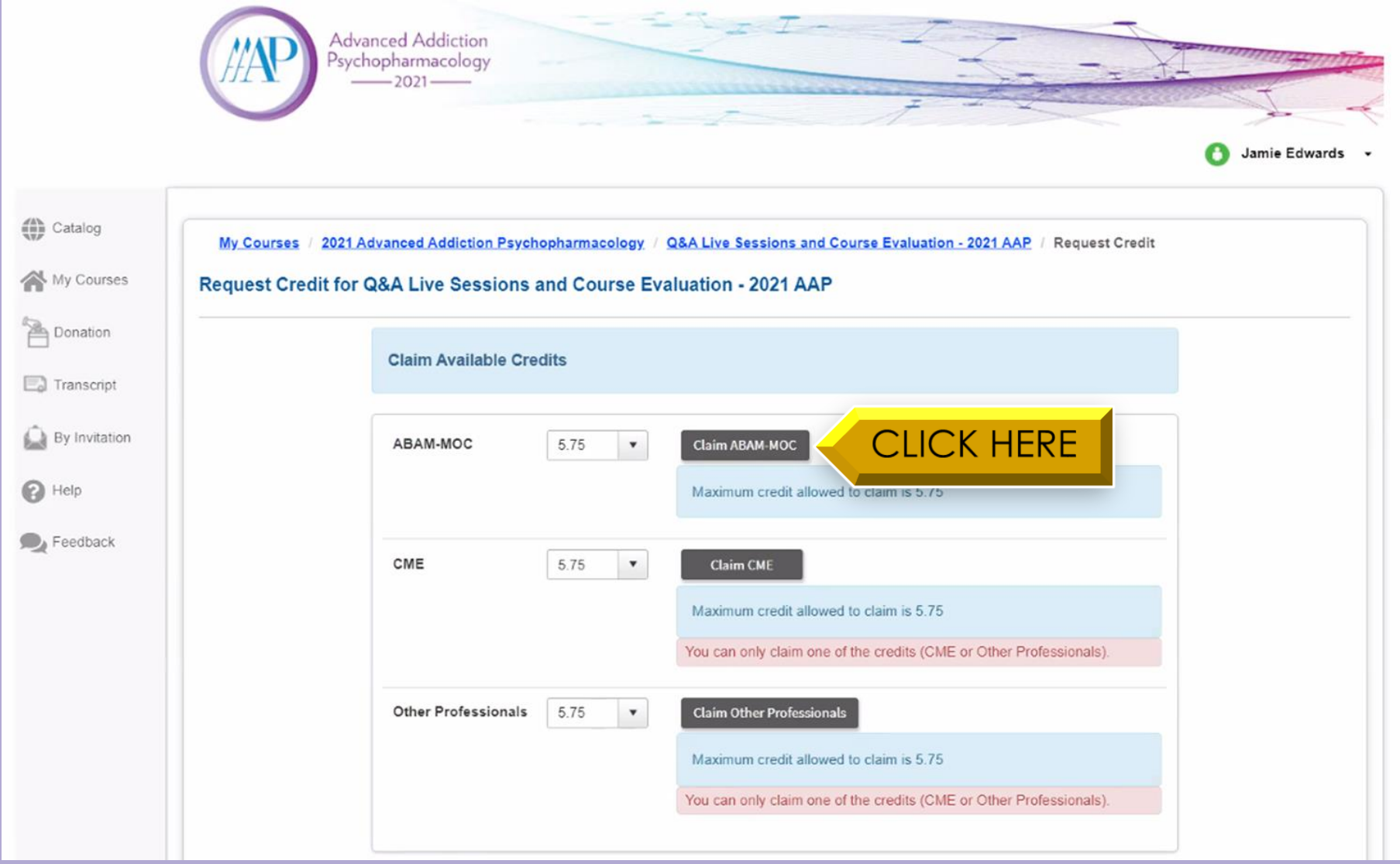

### **After claiming or waiving all credits, select "Continue".**

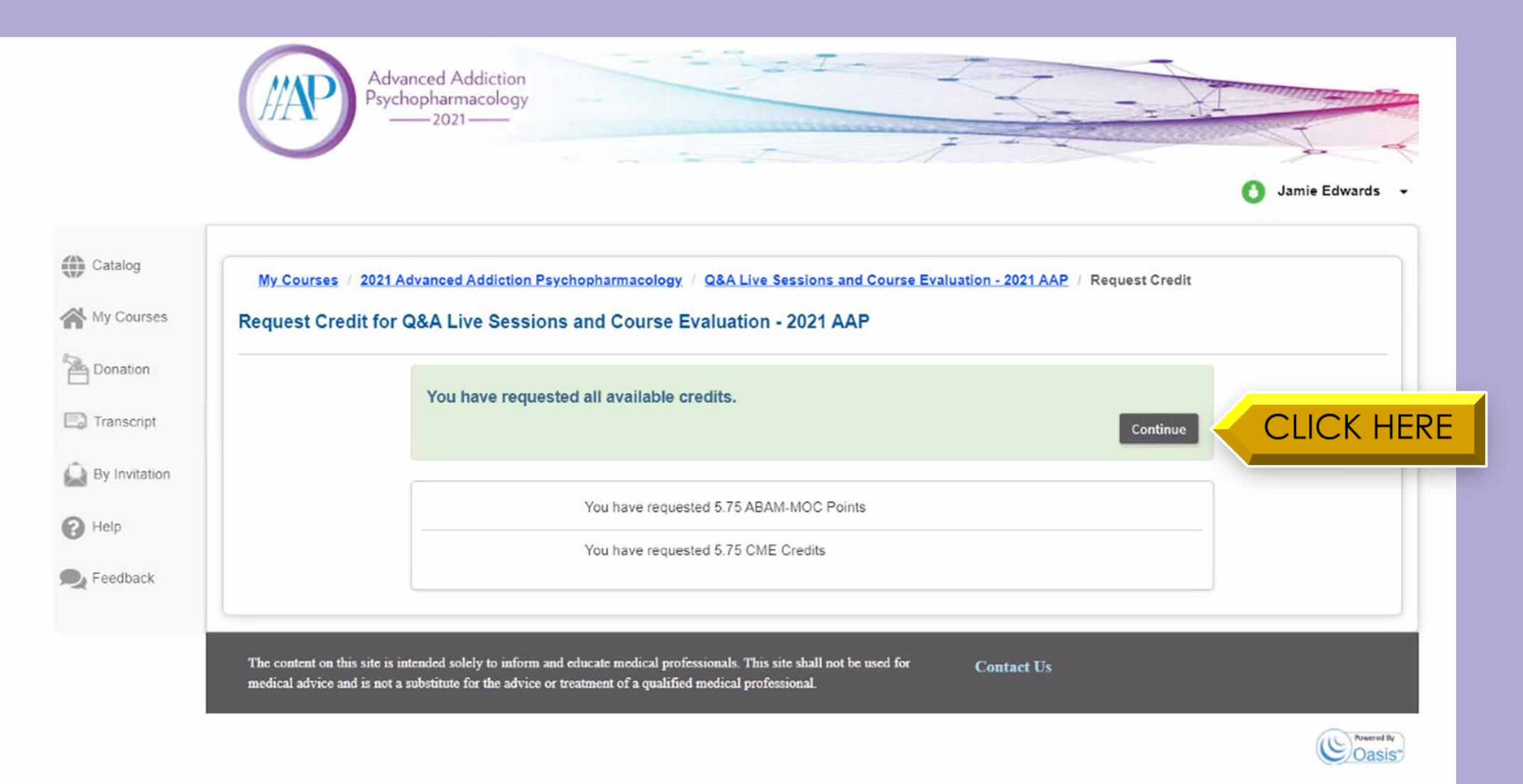

### **Once complete, select the Home button to return to the main course page.**

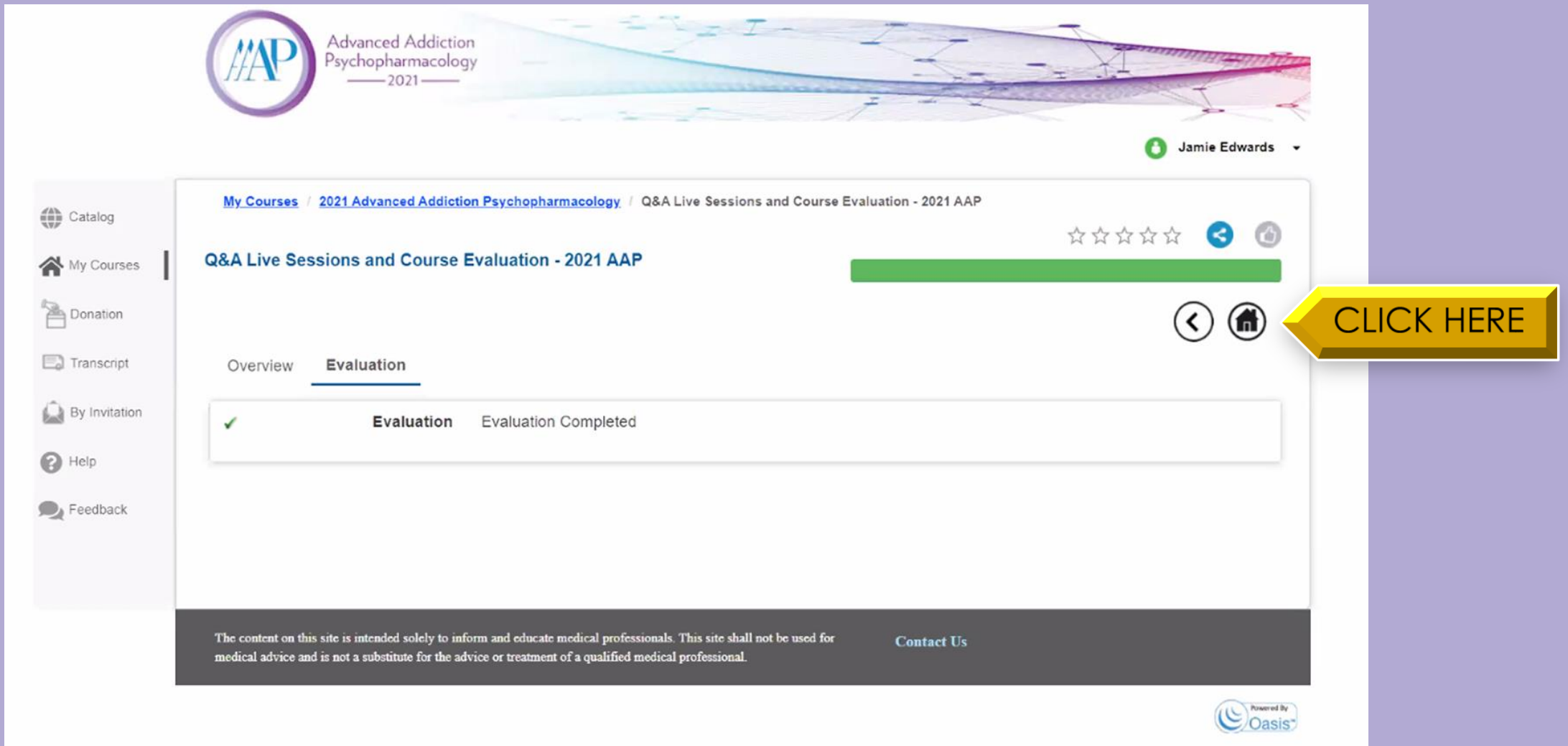

#### **Click "Download Certificate" to view and download your CE certificate.**

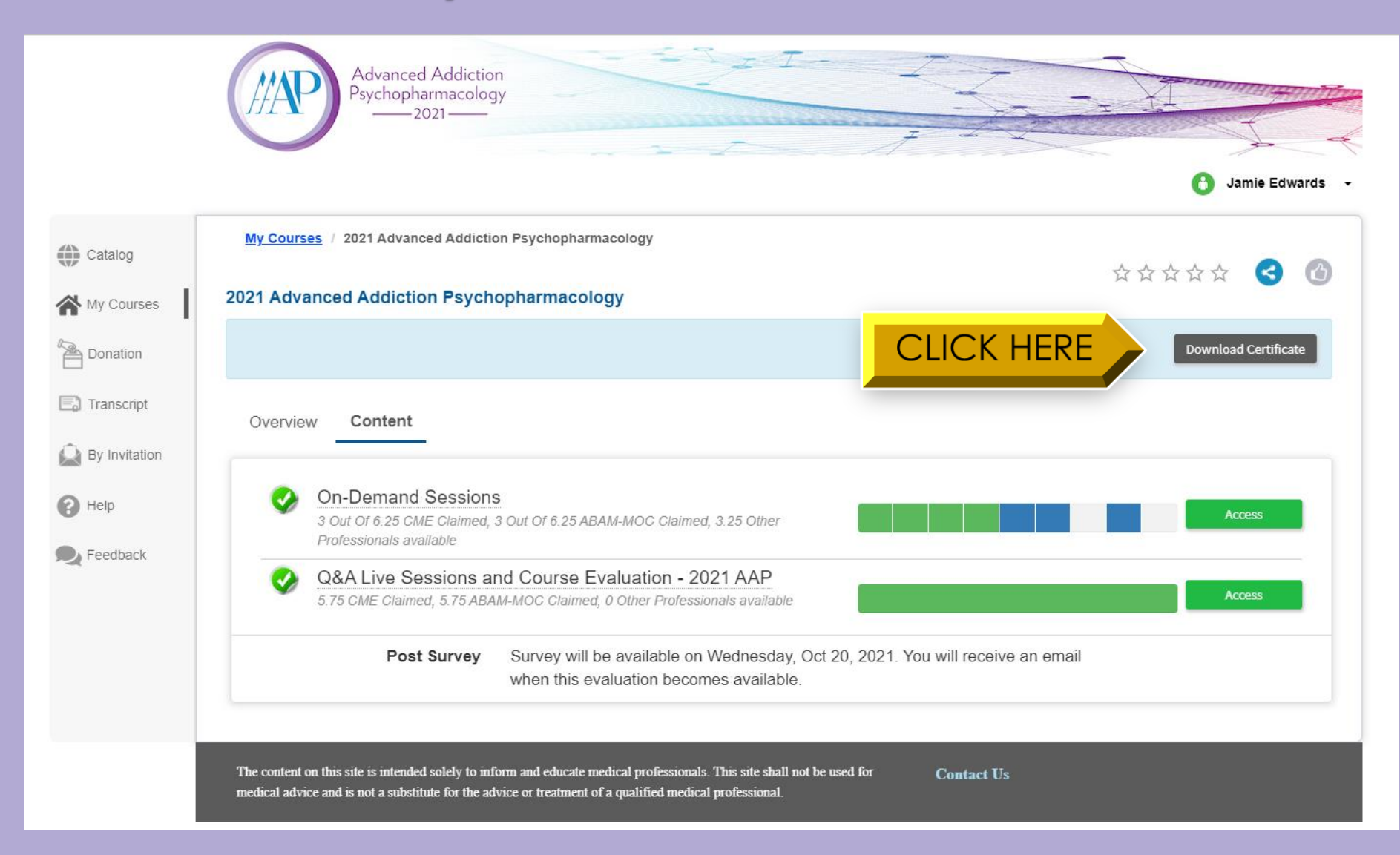